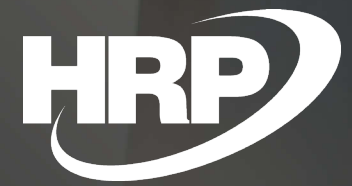

**Cím** Alcím **Tax Authority Data Validation Reporting** Business Central Hungarian Localization HRP Europe Kft.

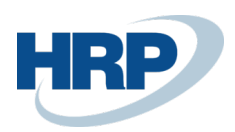

## **Content**

<span id="page-1-0"></span>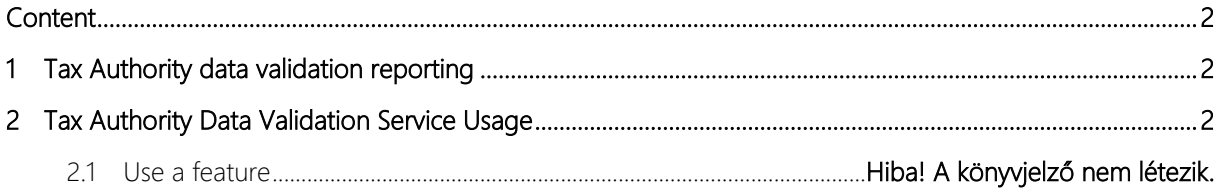

## <span id="page-1-1"></span>1 Tax Authority Data Validation Reporting

This document provides detailed insight into the "Tax Authority Data Validation Reporting" function in Microsoft Dynamics 365 Business Central Hungarian Localization Package.

The system used for sales invoicing must have a separate function, called the "Tax Audit Data Disclosure", which is built into the program and enables sales invoice data export to a predefined format. According to Government Decree No. 23/2014. (VI. 30.) NGM (hereinafter: Decree), effective from 1 January 2016.

## <span id="page-1-2"></span>2 Tax Authority Data Validation Service Usage

Prerequisites: Posted Sales Invoice and Posted Sales Credit Memos exist in Dynamics 365 Business Central

## 2.1 Step by Step

- 1. Click on the  $\overline{Q}$  search box and type: Tax Audit Data Disclosure.
- 2. In the page that opens enter the appropriate filter values in the Start Date, End Date and Document No. Filter fields:
	- a. If you enter Start Date only, you can export posted invoices from the specified date to the system date.
	- b. If you enter End Date only, you can export posted invoices up to the specified date.
	- c. If you enter start and end dates as well, you can export invoices posted in the specified time interval.
	- d. If you put a value in the Document No. Filter, you can export specific invoices: a)You can enter a specific document number in this field e.g.:VS-18-00003. b)You can also specify document number interval e.g. VS-18-00003..VS-18-00005.
- 3. After you specified the appropriate filters, you should press "Export Data".
- 4. An xml file is generated in the appropiate format.

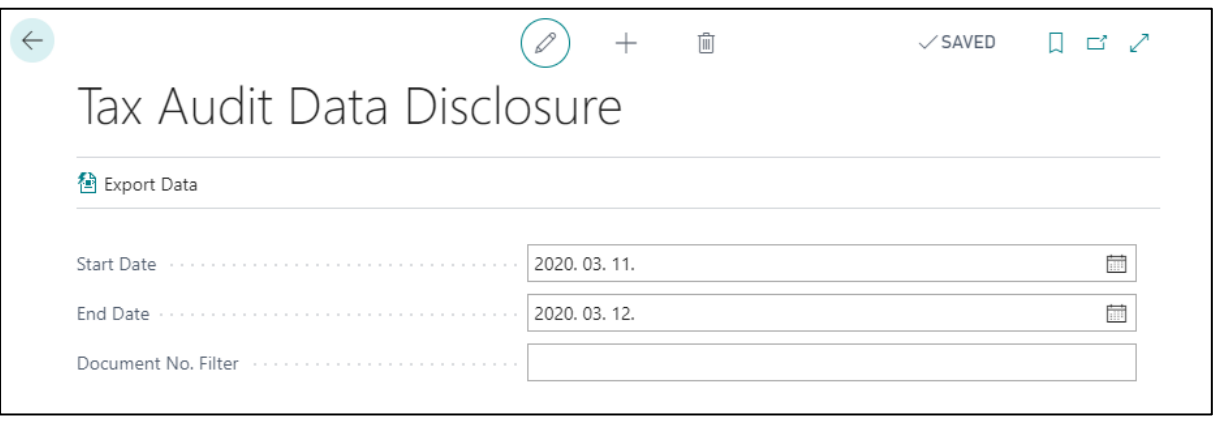